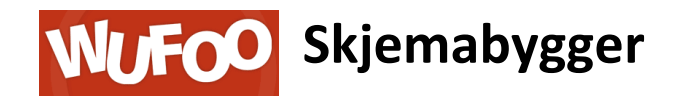

Wufoo er et brukervennlig verktøy som egner seg fint til påmelding, kontakt, evaluering- og andre webskjema. Her er en enkel brukerveiledning til noen grunnleggende funksjoner.

[www.wufoo.com](http://www.wufoo.com/)

#### **Pålogging**

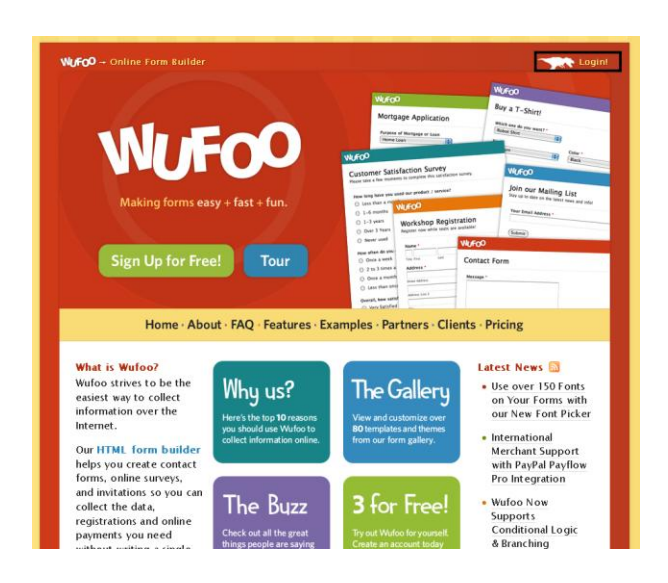

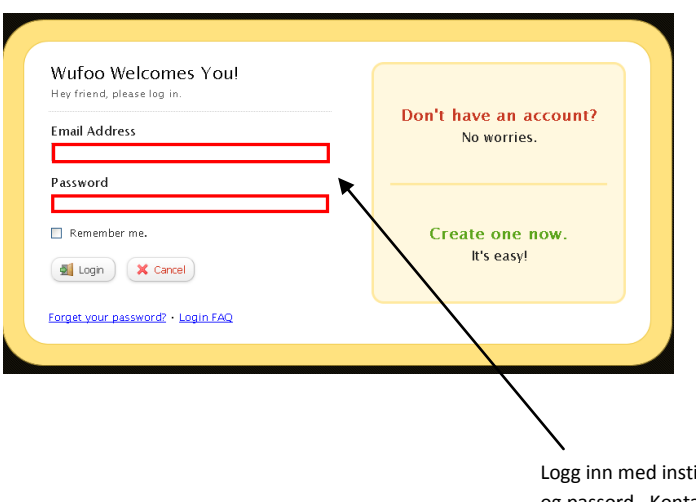

ituttets brukernavn og passord. Kontakt webmaster på fakultetet dersom det er behov for nytt passord.

## **Åpningsbilde**

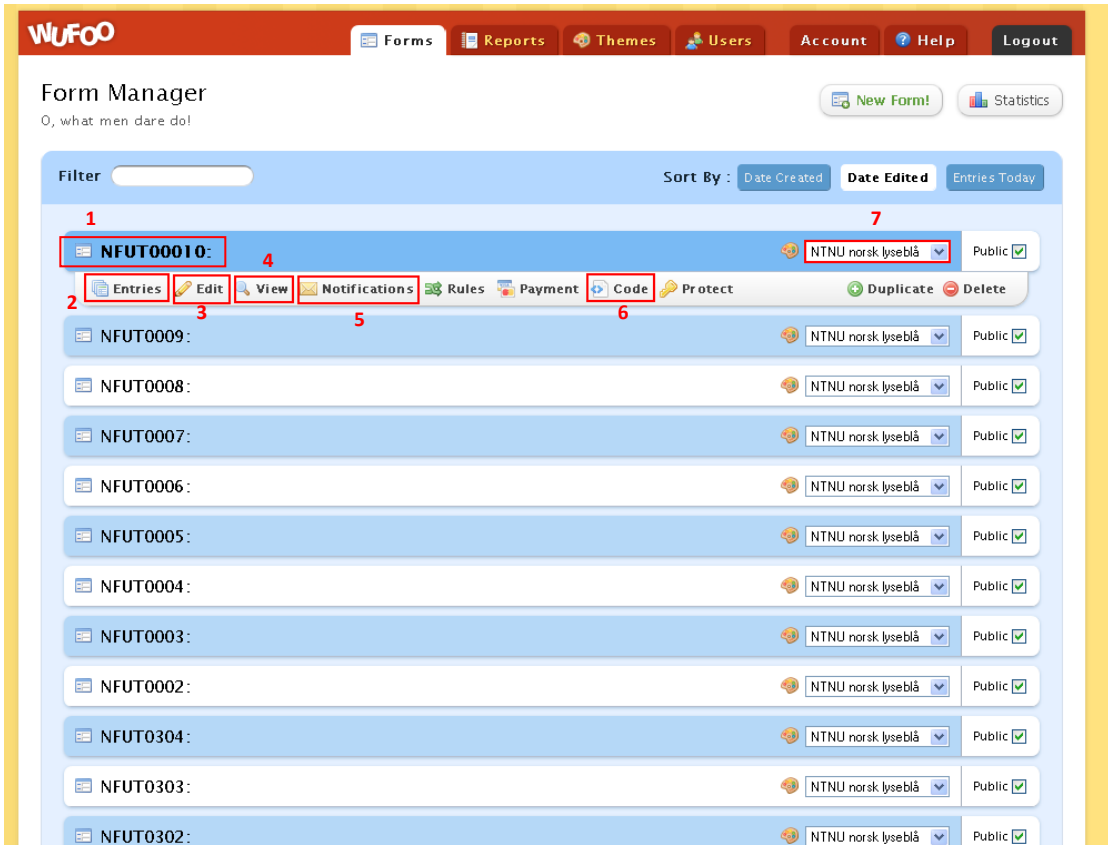

I det første skjermbildet vil du se alle skjemaene som instituttet har laget. Det er mulig å filtrere søket etter opprettelsesdato, siste dato for redigering og etter antall nye oppføringer.

- 1) Navn på skjema (Eks: navn på gruppe til påmelding)
- 2) Oppføringer i skjema (mulig å overføre til Excel).
- 3) Redigering av skjema.
- 4) Visning av skjema.
- 5) Varsling av nye oppføringer til mail eller mobil.
- 6) Lenke til skjema eller kode for å vise skjema via nettside.
- 7) Velg logo (også mulig å legge til en ny logo)

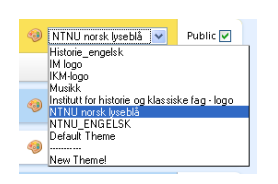

I tillegg er det mulig å kopiere eller slette et ferdig skjema:

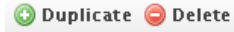

# **Lage nytt skjema**

Velg "New Form" i åpningsbildet:

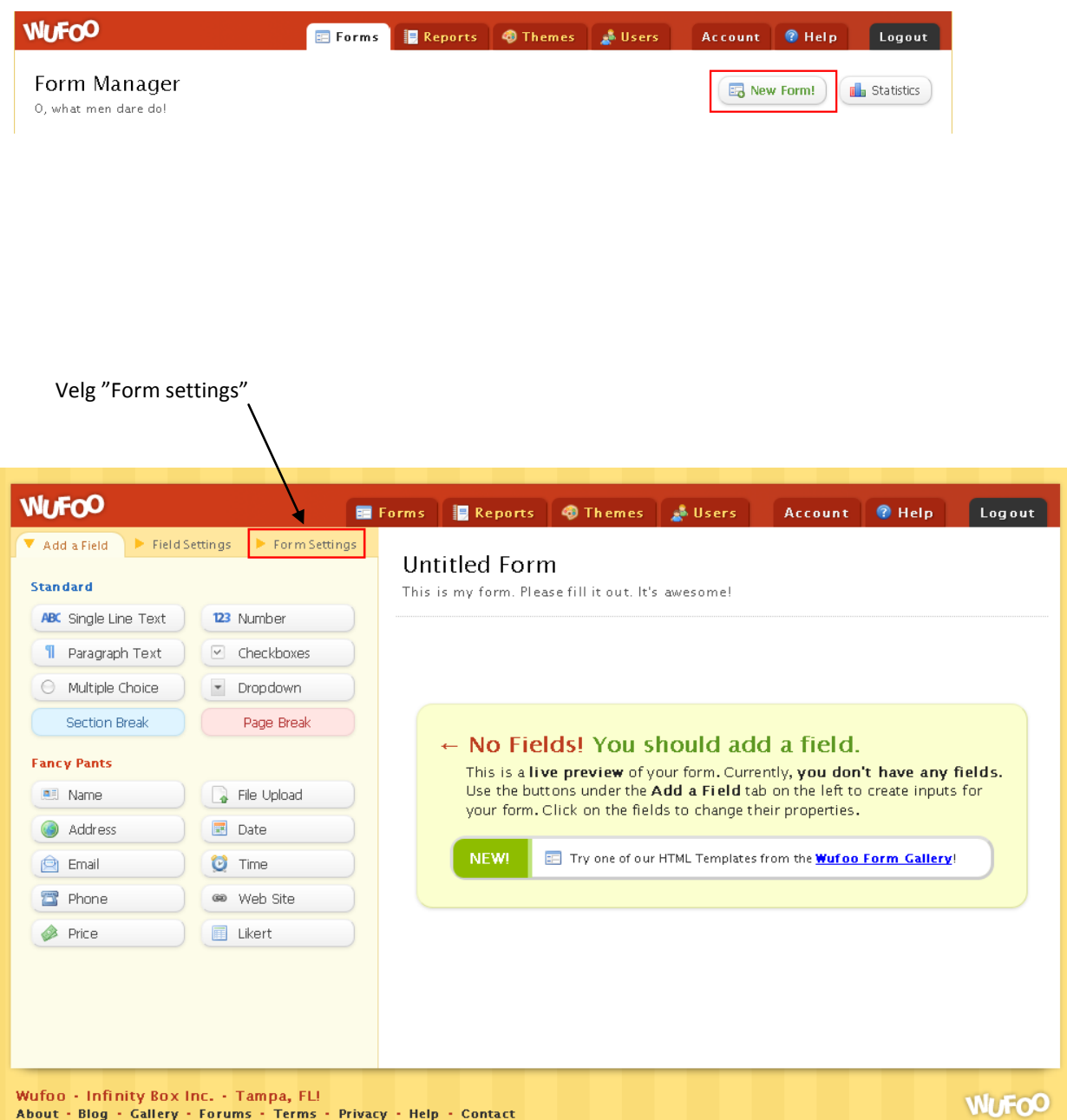

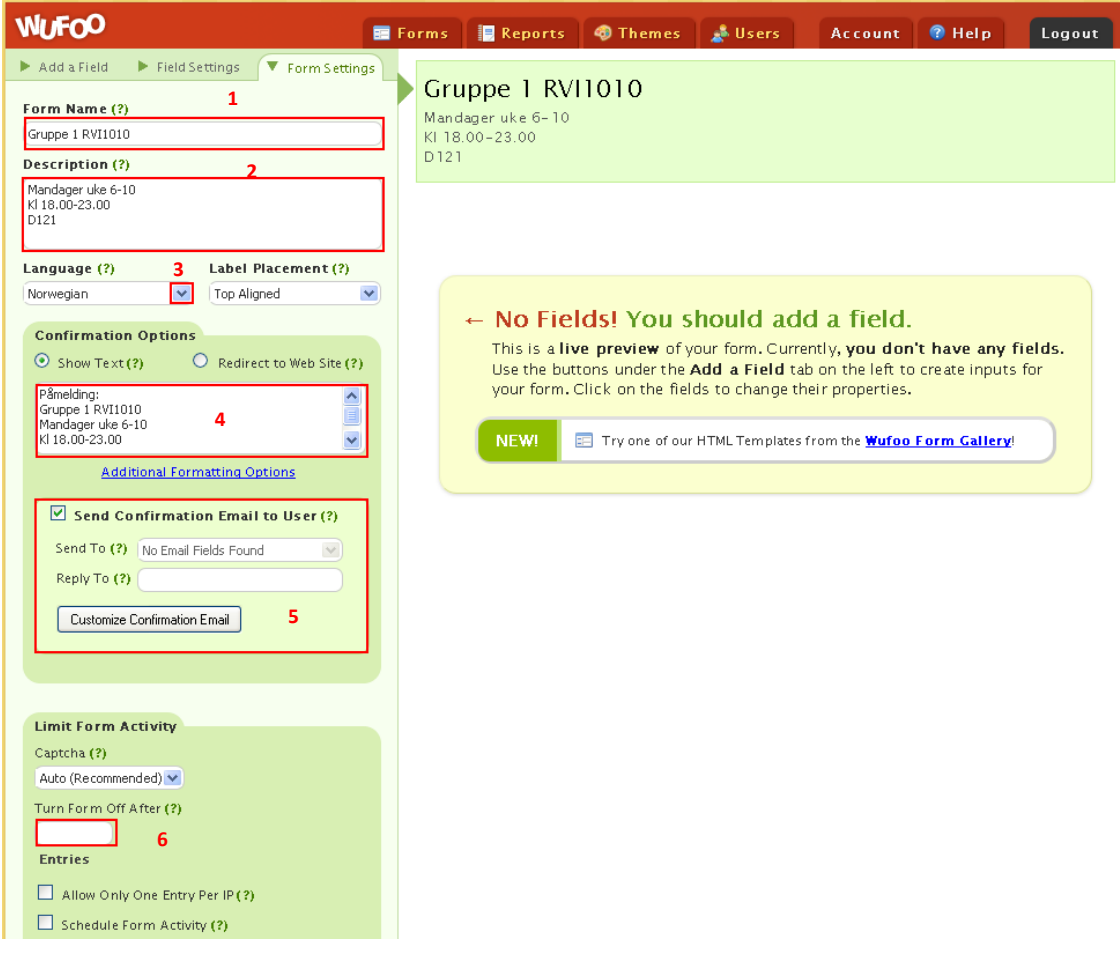

- 1) Skriv navn på skjemaet (teksten vil automatisk forandre seg i skjemaet til høyre)
- 2) Beskrivelse av skjema (i dette tilfellet ytterligere informasjon om gruppe 1)
- 3) Velg ønsket språk

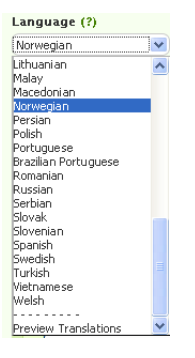

4) Velg tekst som dukker opp når respondenten har besvart skjemaet-

5) Velg om du ønsker at respondent skal motta mail når skjemaet er besvart. Dette krever at du har et mail-felt i skjemaet (vil snart bli presentert)

Velg Customize Confirmation Email for å skrive en tekst som svarmail skal inneholde.

6) Dette antallet bestemmer hvor mange som kan besvare dette skjemaet. Skjemaet vil stenges når dette antallet er nådd.

**4**

Klikk deg tilbake til redigering av skjemaet.

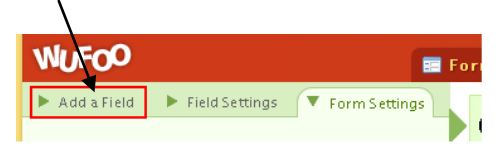

I eksempelskjemaet ønsker jeg at respondenten skal fylle inn navn, studietilhørighet og email.

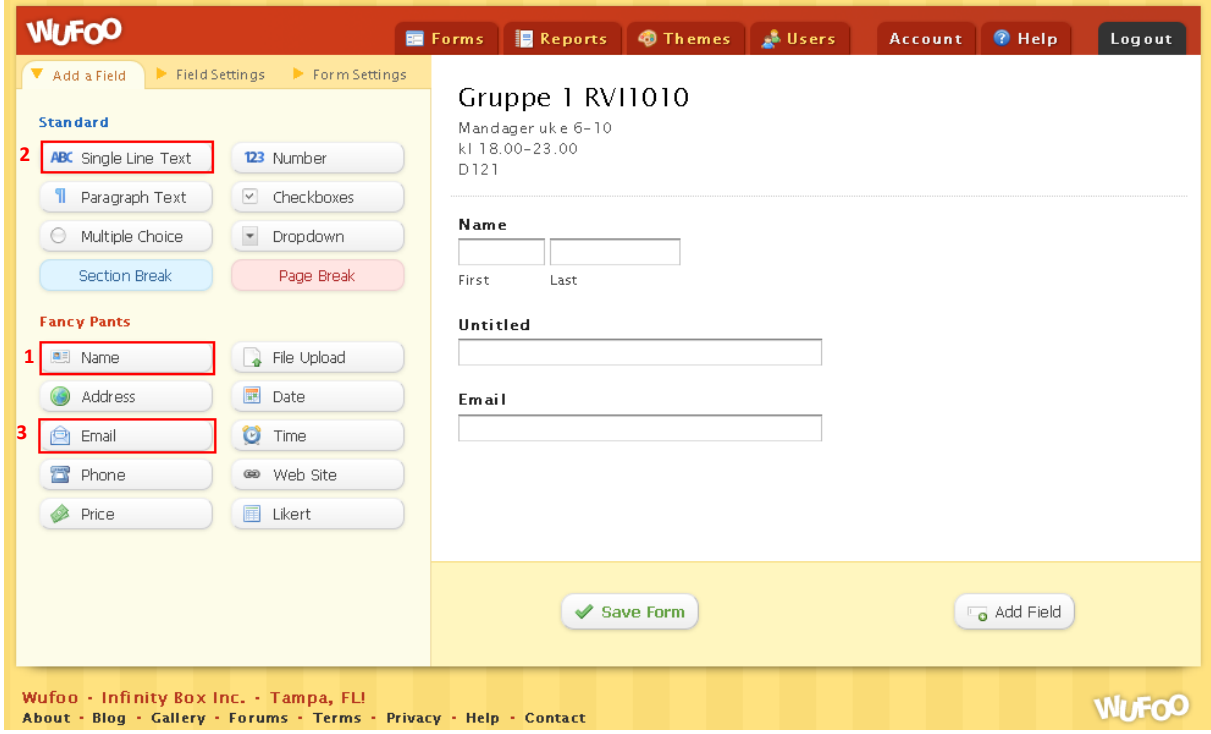

- 1) Navn: Venstreklikk på "name" og dra den inn i skjemaet på ønsket sted.
- 2) Enkel tekstlinje
- 3) Felt for å fylle inn mailadress. Husk å koble opp mot mailfeltet i "form settings":

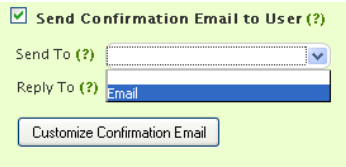

## **Redigere felt i skjema**

Her kan du redigere et felt ved å klikke på det innlagte feltet i skjemaet, og følgende meny vil vises (Name):

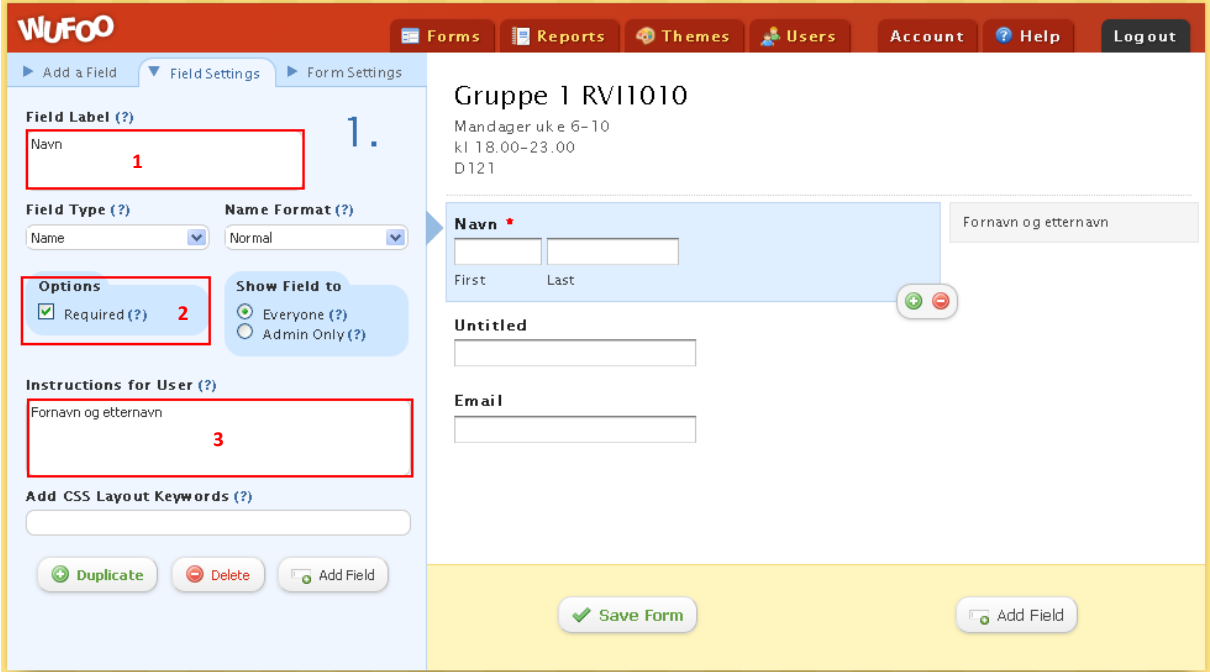

- 1) Forandre etikett (name-navn)
- 2) Velger at feltet skal være obligatorisk. Det er ikke mulig å sende skjema uten å fylle inn de valgte obligatoriske feltene.
- 3) Instruksjon for bruker som vises til høyre for feltet.

## **Email-feltet**

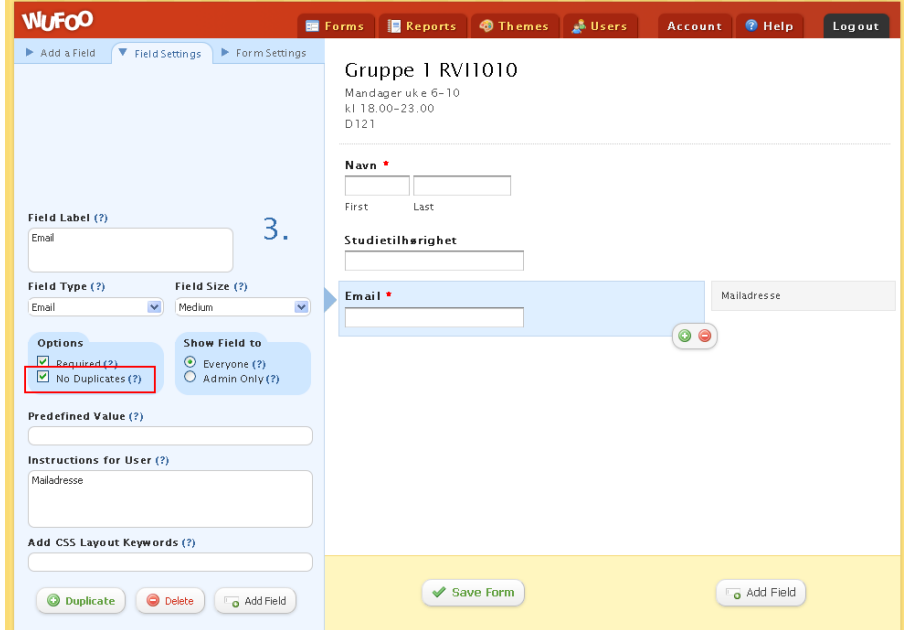

Her er det mulig å velge "No duplicates". Da vil skjemaet ikke godta dersom to respondenter skriver samme mailadresse (unngå dobbelregistrering).

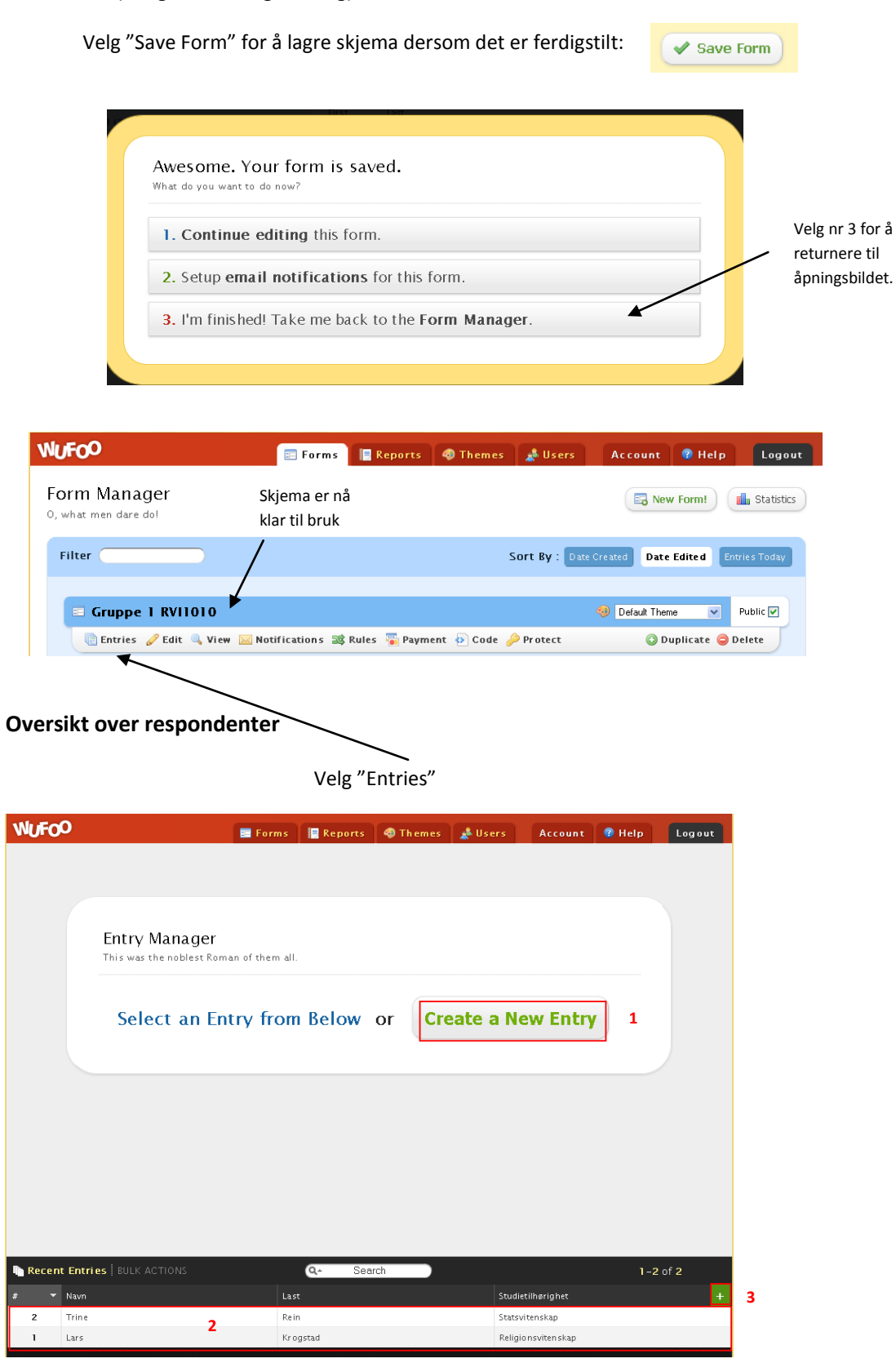

1) Legg in en ny respondent manuelt.

2) Oversikt over respondenter.

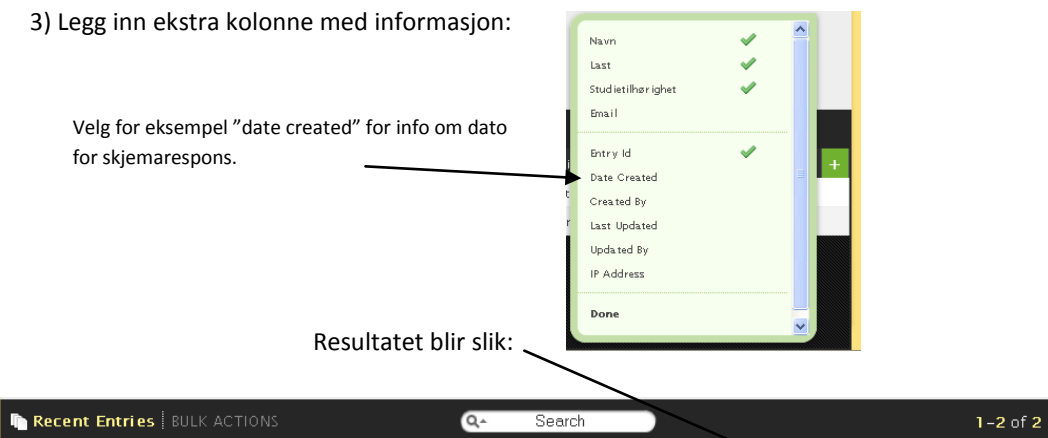

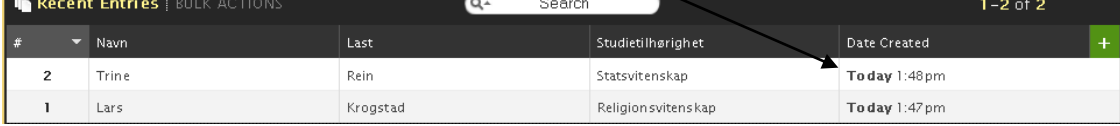

#### **Eksporter til Excel**

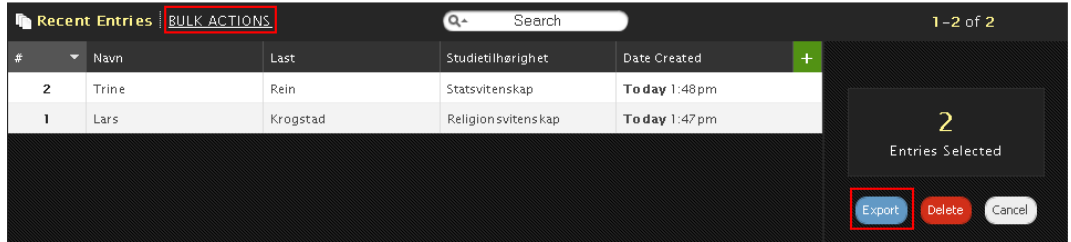

Velg "Bulk actions" og deretter "Export".

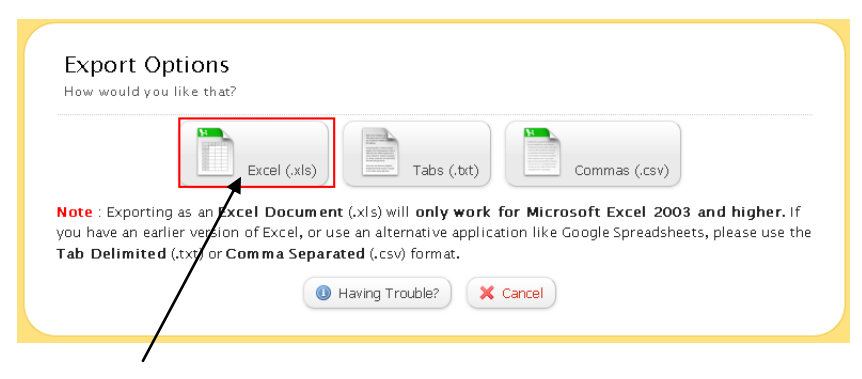

Velg "Excel"

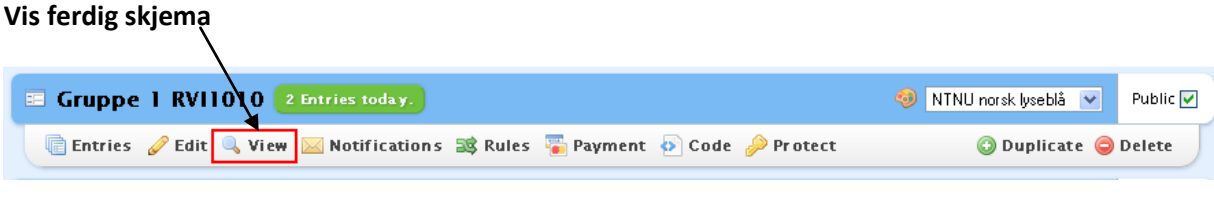

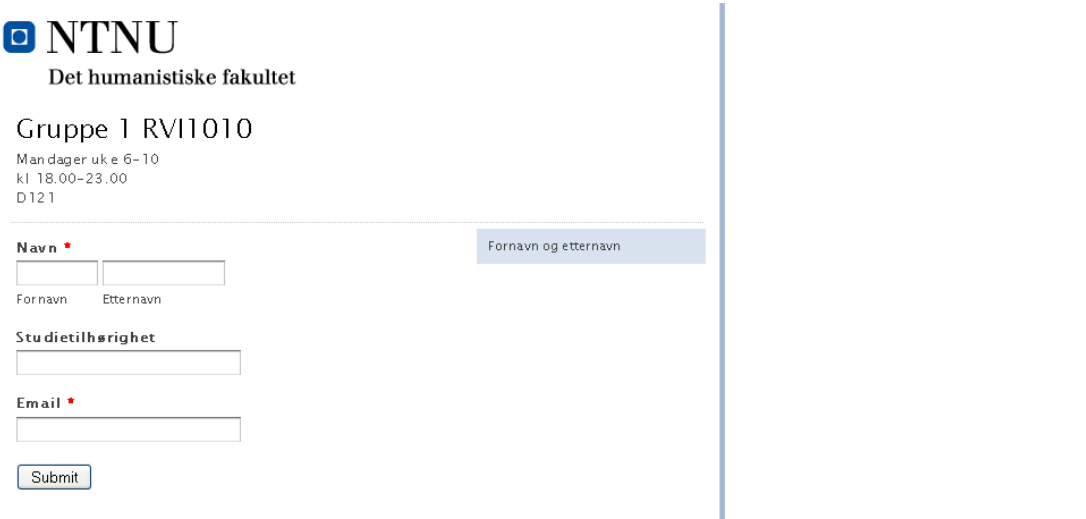

### **Motta mail ved ny respondent**

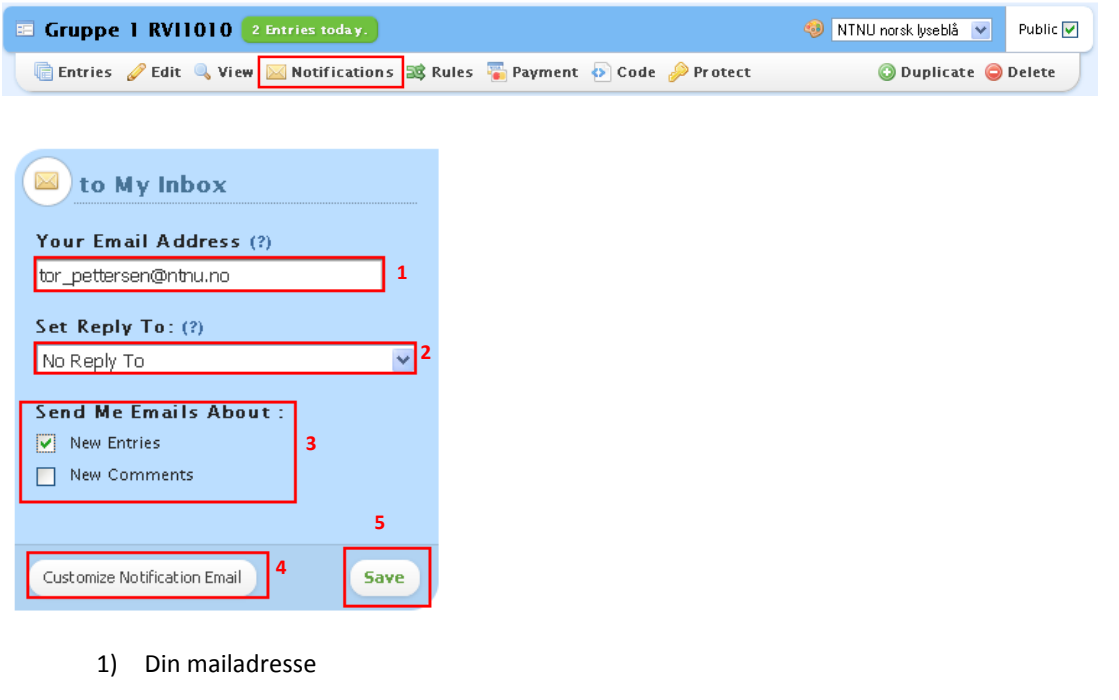

2) Dersom du ønsker å svare på mailen vil respondentens adresse velges (Email):

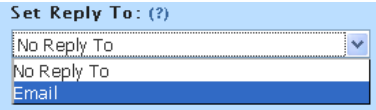

- 3) Velg om du ønsker mail ved nye respondener og/eller nye kommentarer.
- 4) Tilpass mailen.
- 5) Husk å lagre!

#### **Send lenke til skjema eller legg skjema inn på nettside**

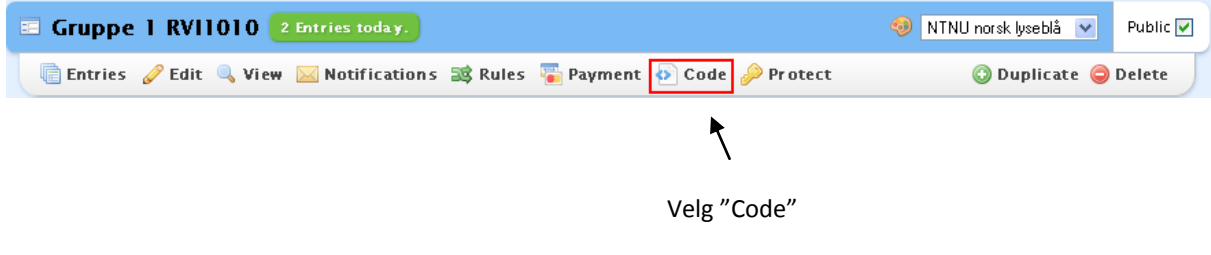

#### **Lenke**

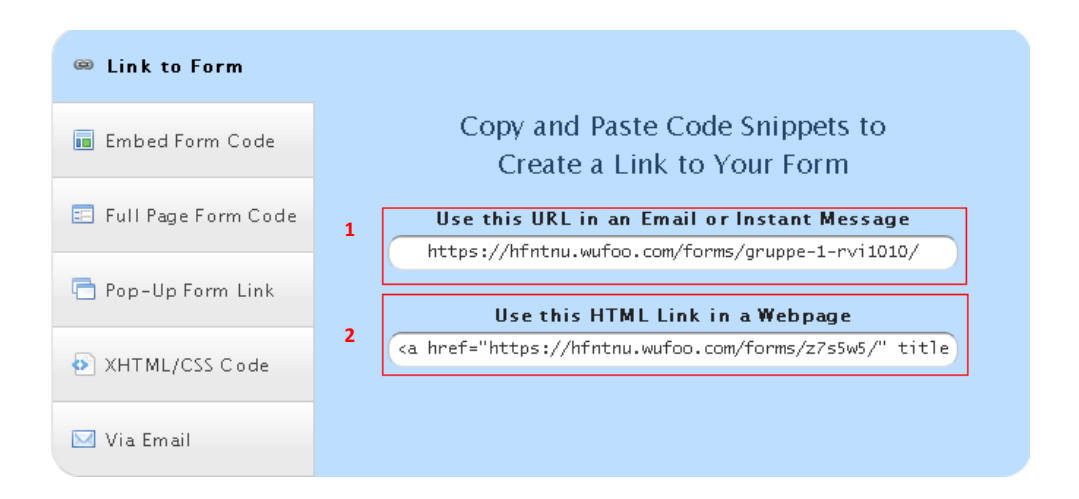

- 1) URL som kan kopieres og limes inn i for eksempel mail
- 2) HTML lenke som kan kopieres og limes inn i på nettside (lenke på nettside)

#### **På nettside**

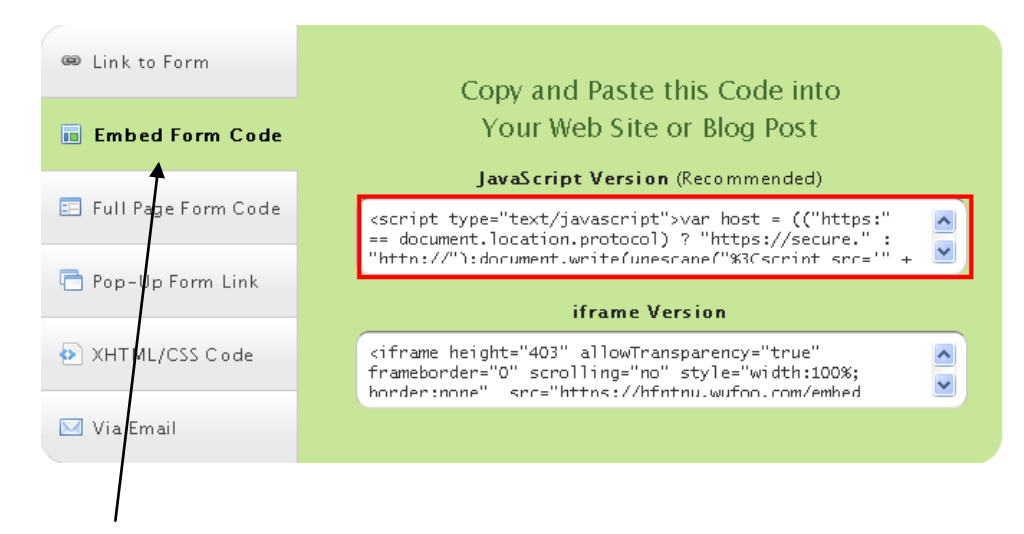

Velg "Embed Form Code". Kopier teksten i "JavaScript Version".

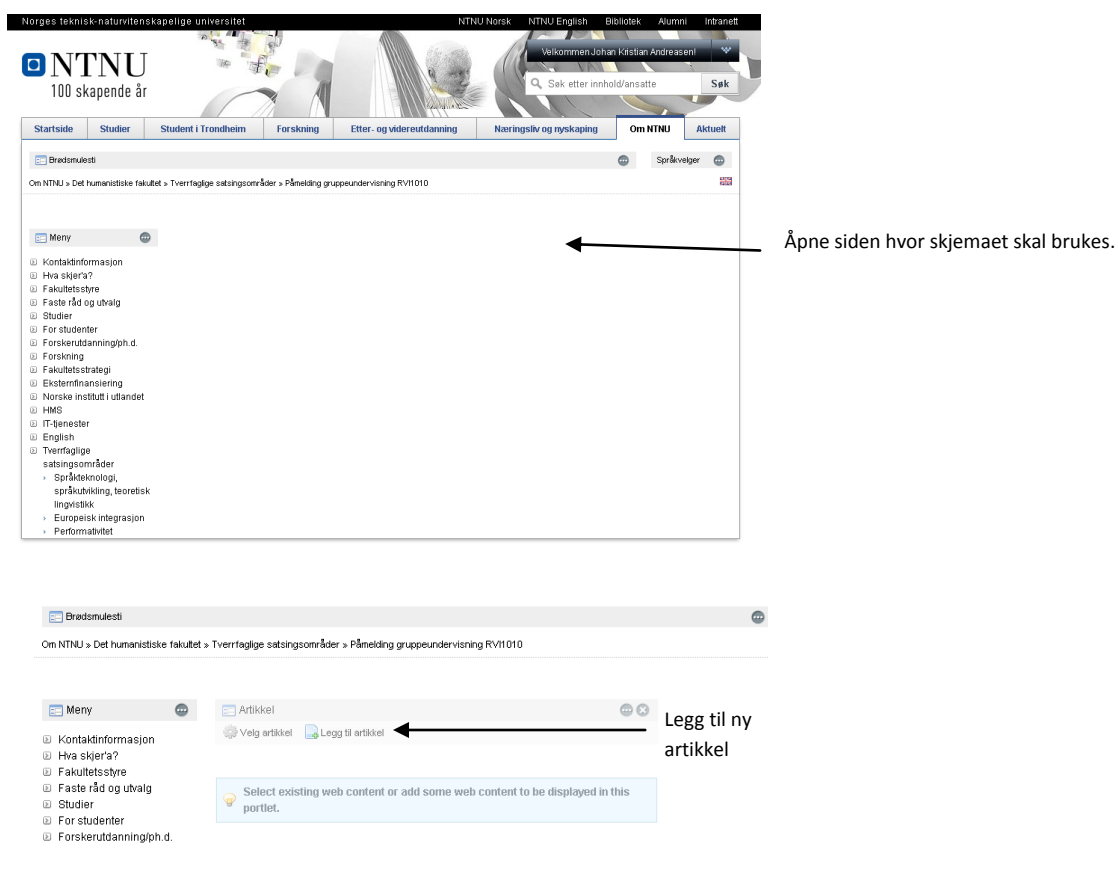

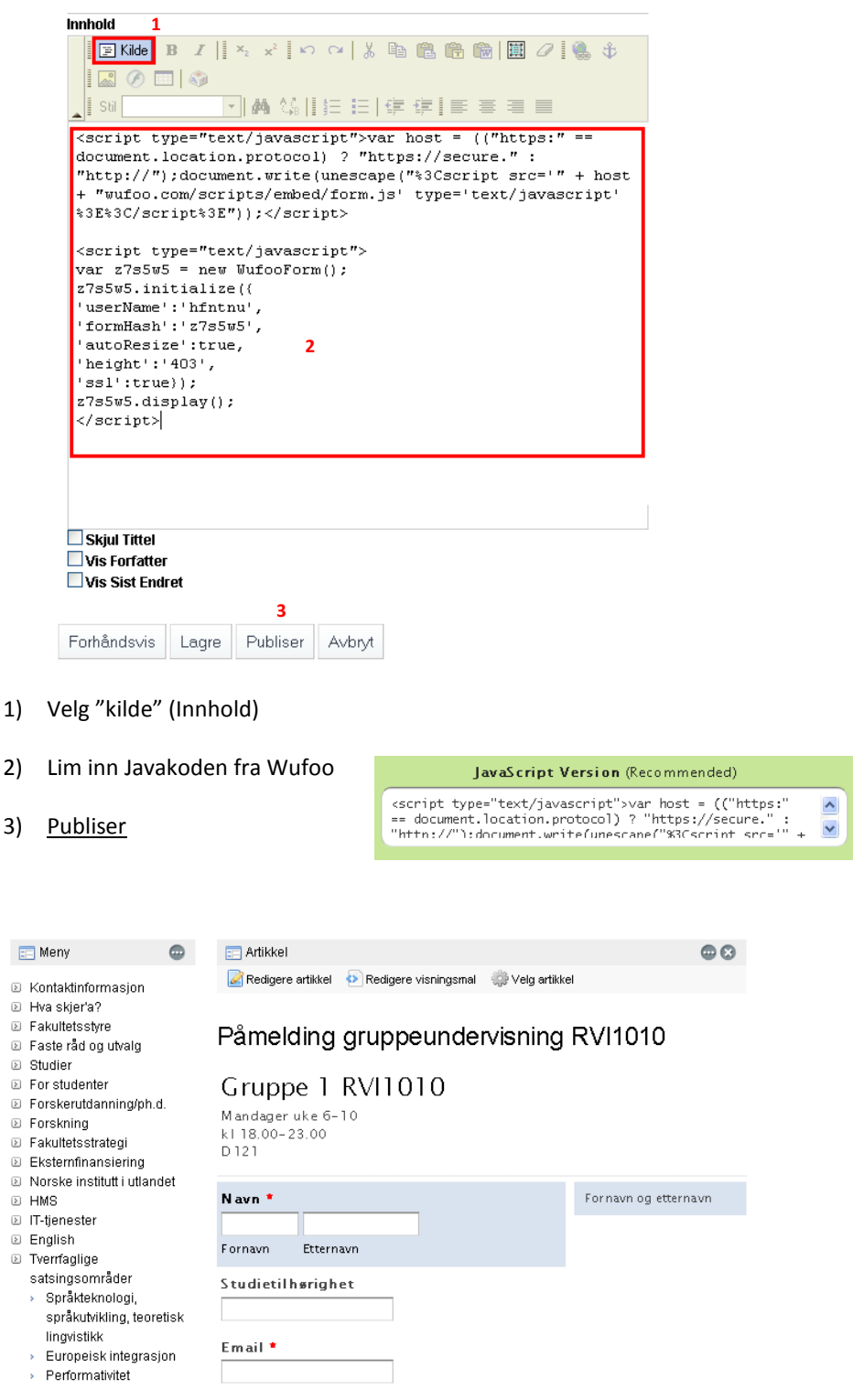

Submit

3)

 $\overline{\mathbb{B}^+}$